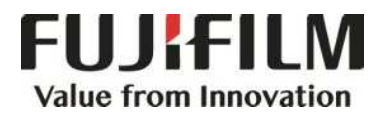

# **Quick Reference Notes - Scan**簡易操作 - 掃描

ApeosPort ® C7070 / C6570 / C5570 / C4570 / C3570 / C3070

## **CONTENTS**

## 目錄

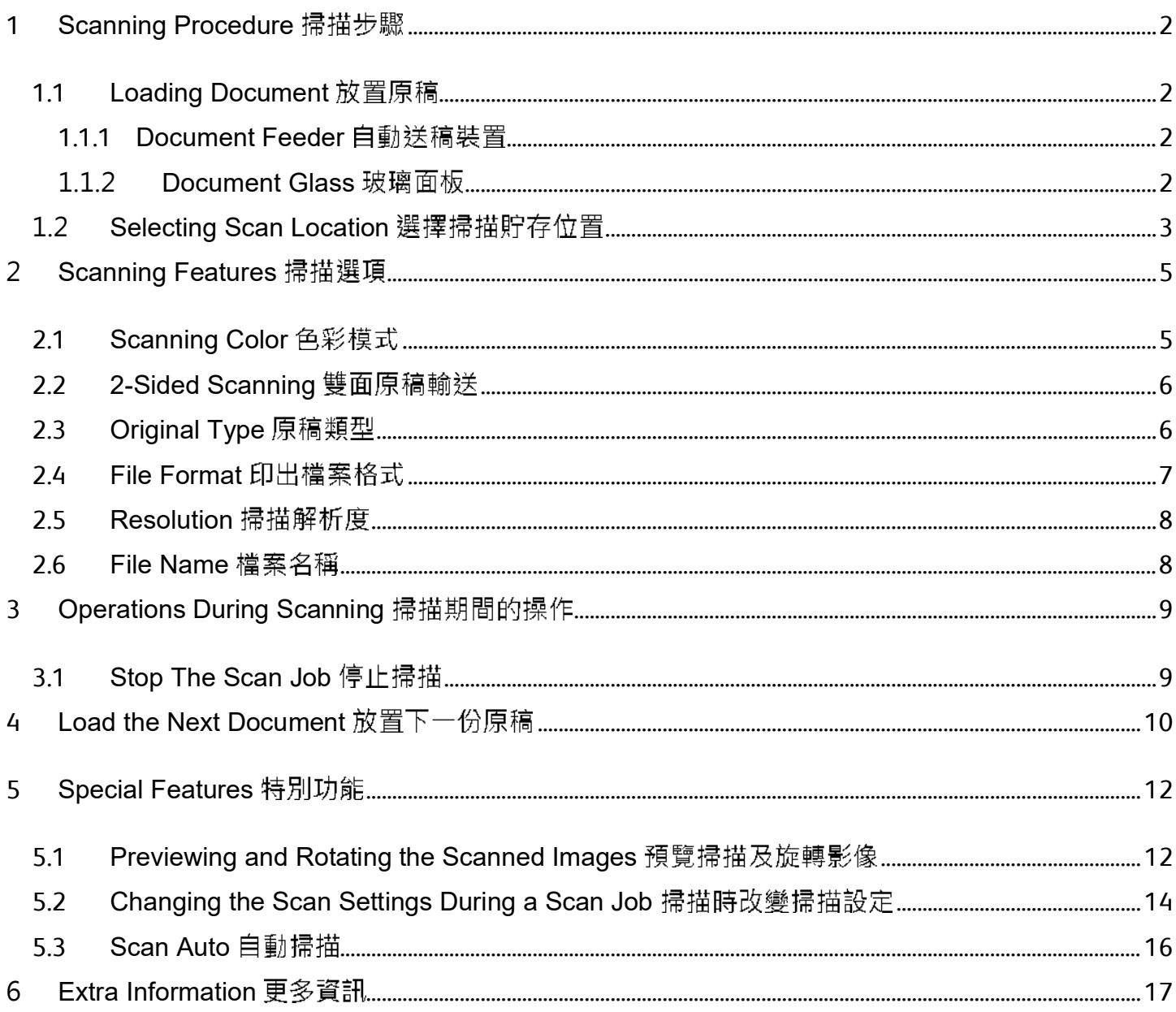

#### SCANNING PROCEDURE 掃描步驟 1

#### 1.1 LOADING DOCUMENT 放置原稿

#### 1.1.1 Document Feeder 自動送稿裝置

Remove any paper clips and staples before loading a document.

1. Load the document face up (when the document is 2-sided, place the front side up) in the center of the document feeder.

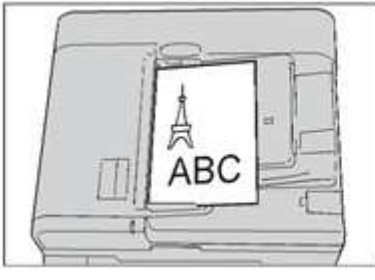

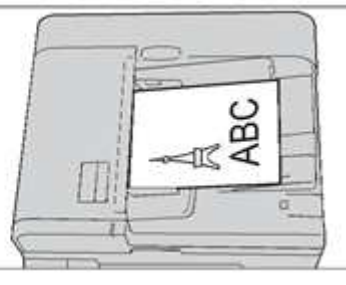

2. Adjust the document guides to match the size of the document loaded. Raise the document stopper.

放置文件前,請取下萬字夾和清走打釘。

1. 將文件正面朝上 (若是雙面文件, 將正面朝 上)放置在送稿裝置的中央。

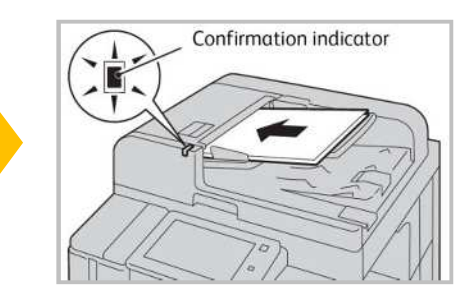

2. 調整原稿調整桿至符合紙張尺寸, 抬起擋紙器。

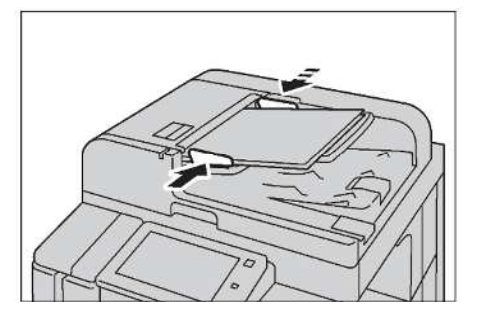

#### 1.1.2 Document Glass 玻璃面板

- 1. Open the document cover. <br>
1. 開啟原稿外蓋。
- 2. Load the document face down, and align it against the top left corner of the document glass. Close the document cover.

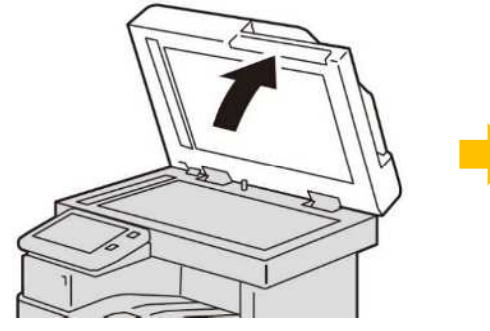

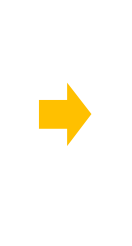

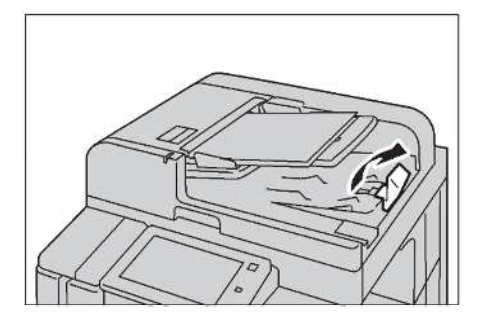

- 
- 2. 將文件的正面朝下, 對準玻璃面板的左上角放 置並關閉原稿外蓋。

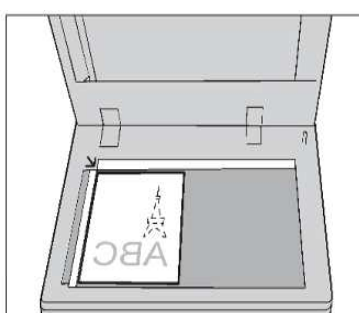

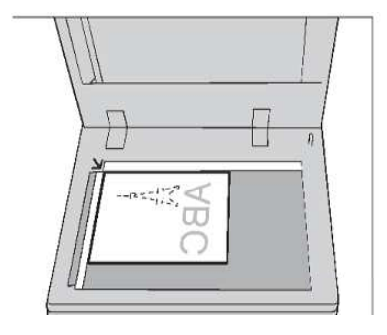

### 1.2 SELECTING SCAN LOCATION 選擇掃描貯存位置

1. Press the Home button. **1. 2. 1. 2. 2. 1. 按一下首頁按鈕**。

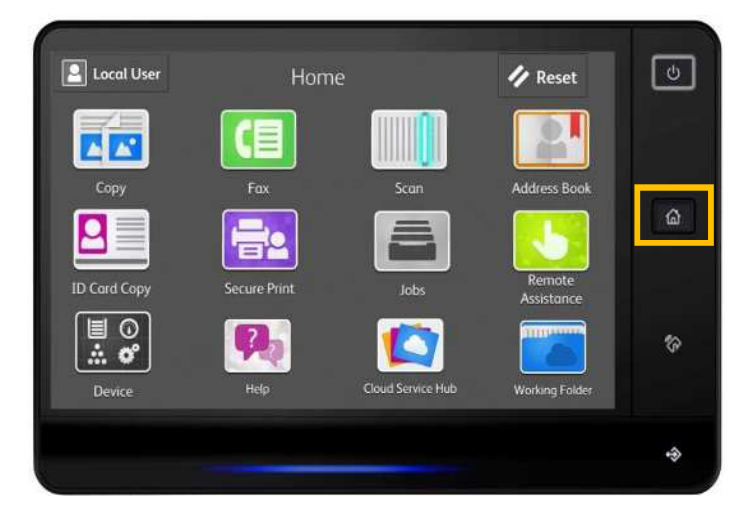

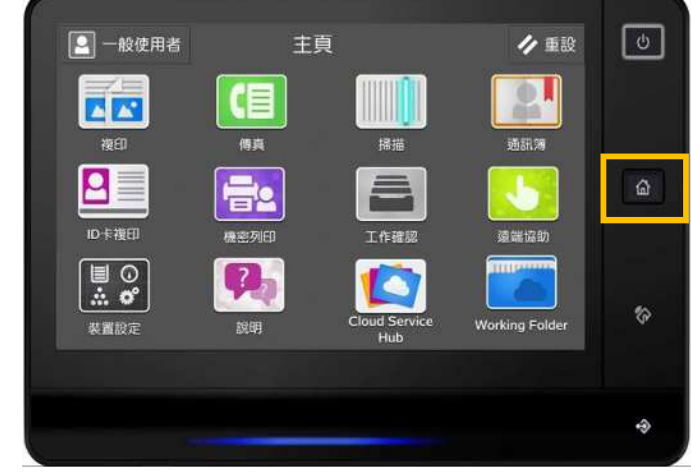

2. Select a [Scan]. <br>
2. 選擇[掃描]。

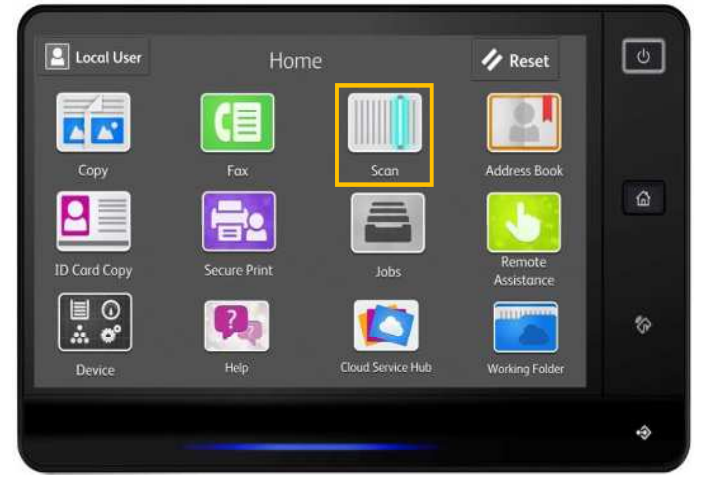

3. Select [ Contacts ] external contacts ] 3. 選擇 [ 聯絡人 ]

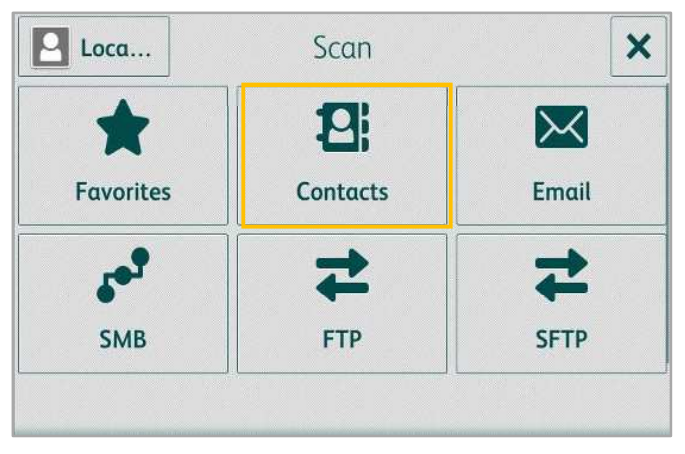

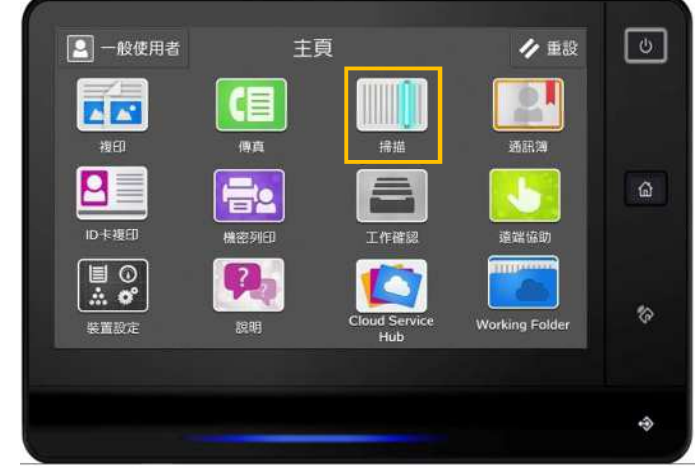

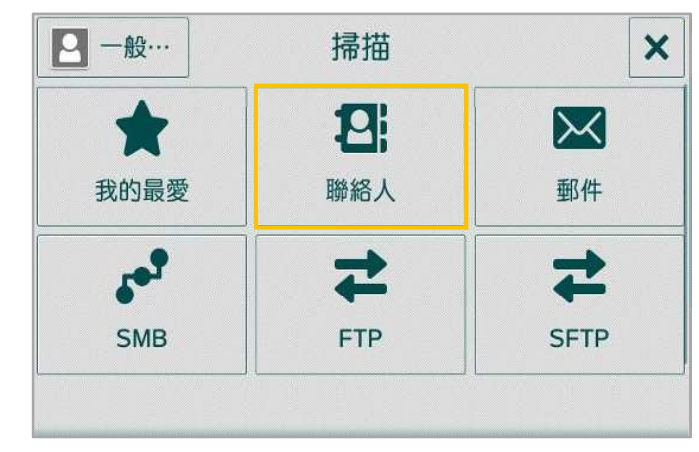

4. Select user's scan location and press [OK] . 4. 選擇用戶的掃描位置,然後按[OK]。

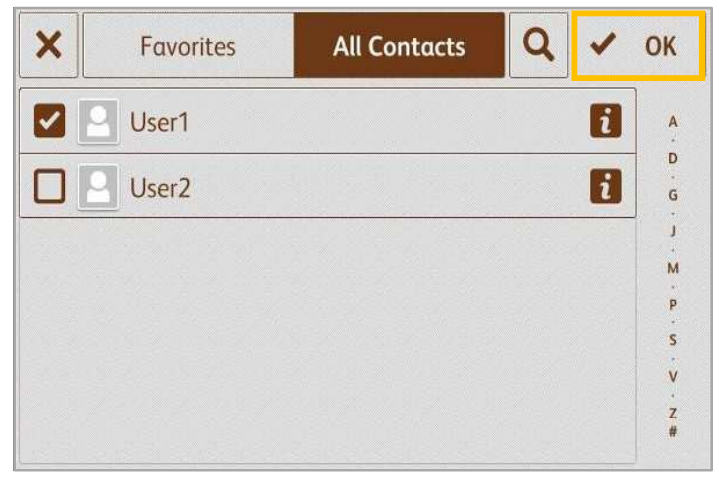

5. Confirm selected scan location and press [ Send / Scan ].

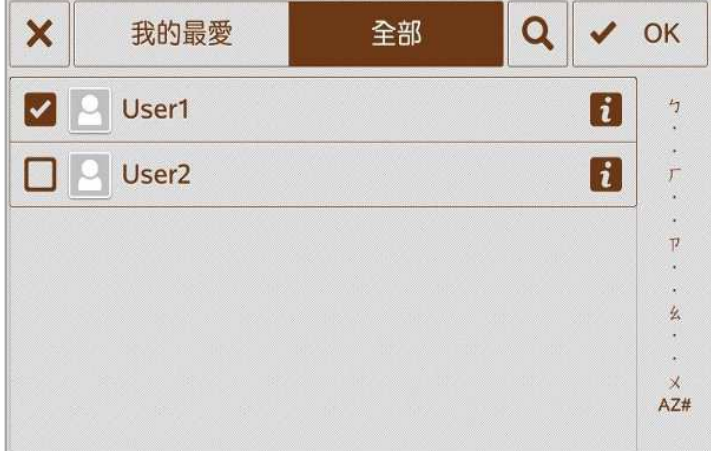

5. 確定所選擇的掃瞄貯存位置,然後按[送信/掃描]。

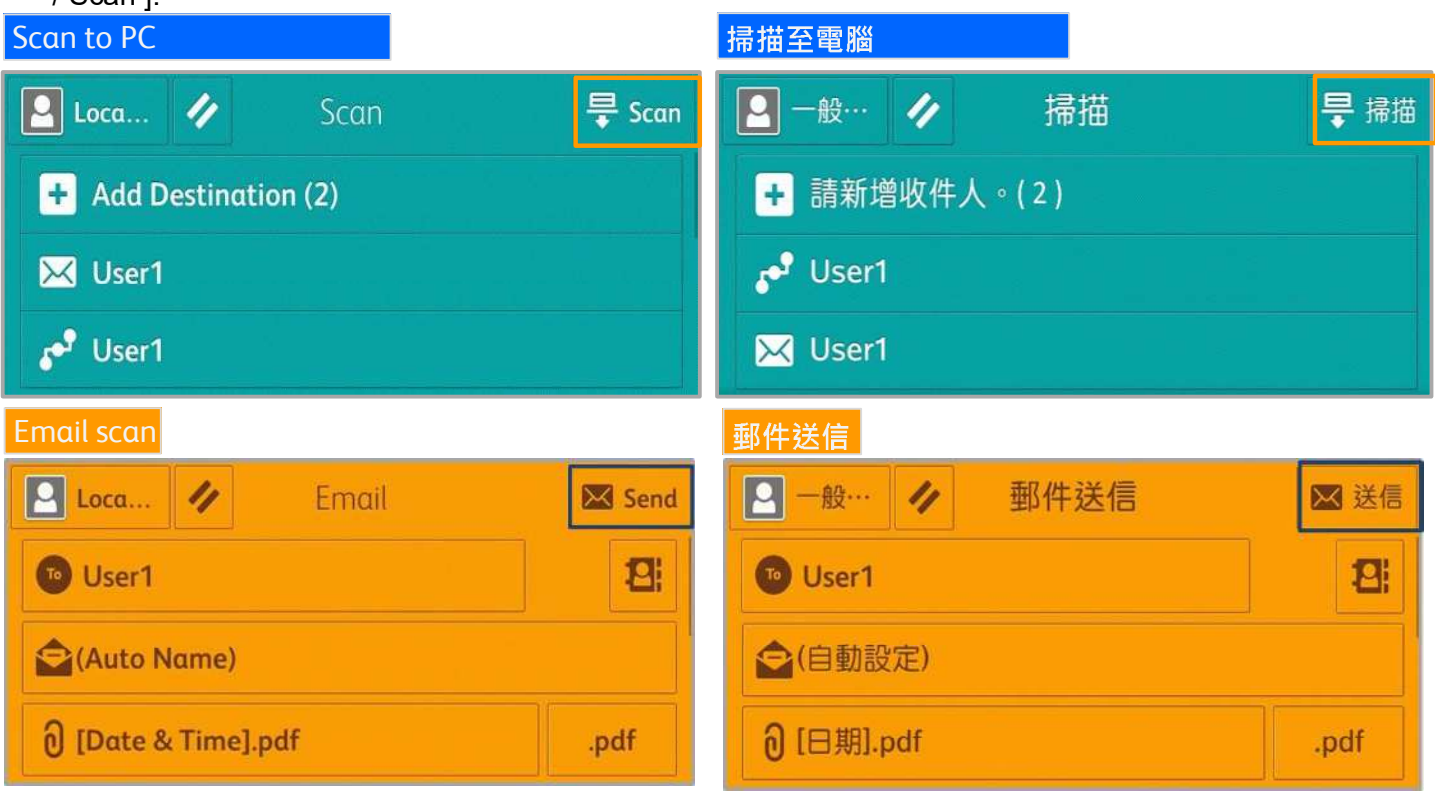

#### SCANNING FEATURES 掃描選項 2

#### 2.1 SCANNING COLOR 色彩模式

Set the scanning color for the documents to be scanned.

#### Auto Detect:

The color of the document is determined automatically.

Color: Select to scan a color document.

Black & White: Scans a document in monochrome 2 tones.

#### Grayscale:

Scans a document in grayscale. It is suited to documents containing gradations that cannot be reproduced with monochrome.

#### $\boxed{2}$  Loca...  $\boxed{4}$ 导 Scan Scan 1 [Date & Time].pdf .pdf Auto Detect Color He **Black & White** ded  $\blacksquare$  Grayscale dpi

設定掃描原稿時的色彩模式。

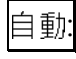

本機自動判定原稿的色彩 ·

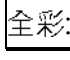

選擇掃描彩色原稿。

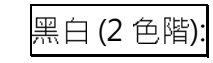

以黑白雙色掃描原稿。

#### 灰階 (256 色階):

以灰階掃描原稿 · 適合用於含有漸層且無法以黑 白 (雙色)方式重現的原稿。

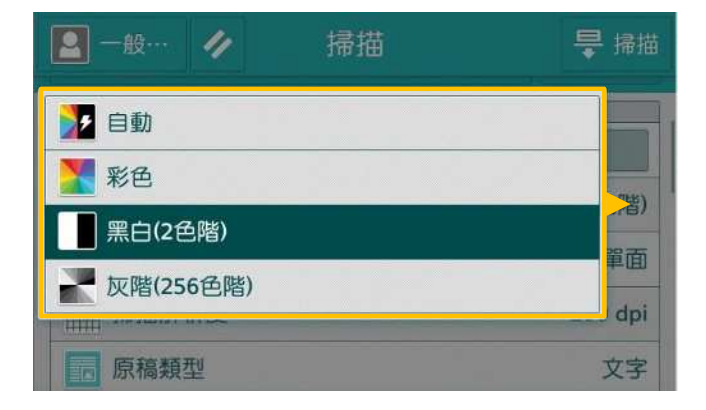

### 2.2 2-SIDED SCANNING 雙面原稿輸送

Select to scan both sides of a 2-sided document.

1 Sided:

Select this to scan only 1 side of the document.

2 Sided (Head to Head):

Select this when both sides of the 2-sided document are in the same orientation. 2 Sided (Head to Toe):

Select this when both sides of the 2-sided document are in the opposite orientation.

設定掃描雙面原稿的兩面。

|單面:

只掃描原稿單面時,選擇此項目,

雙面 (左右對開):

雙面原稿的兩面都在同一方向時,選擇此項目·

雙面 (上下對開):

雙面原稿的兩面相反方向時,選擇此項目·

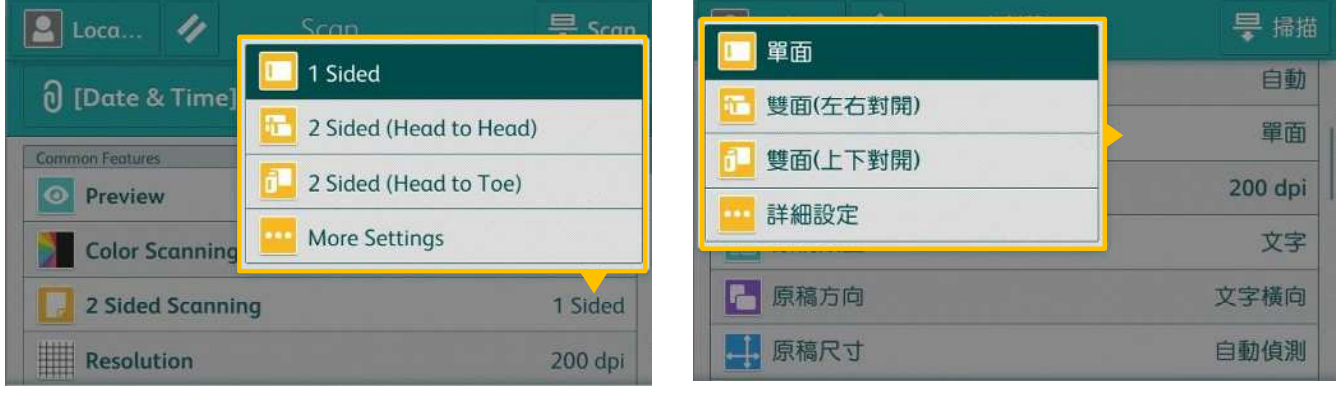

### 2.3 ORIGINAL TYPE 原稿類型

#### Photo & Text:

Select this item when the scanning document contains both text and photos.

#### Text:

Select this item when scanning text clearly.

#### Photo:

Select this item when scanning photos.

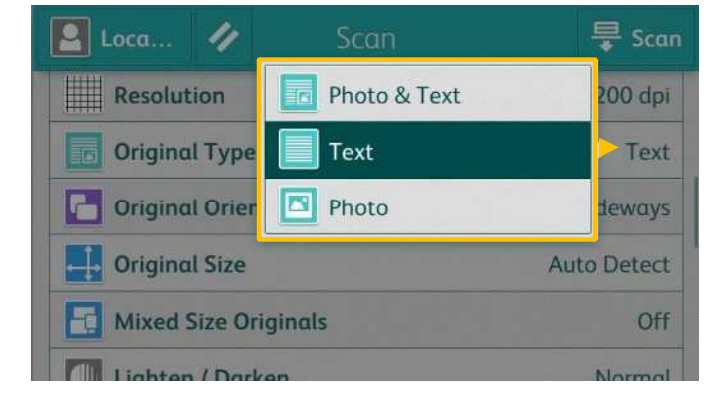

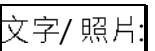

掃描包含文字及照片的原稿時選擇此項目。

文字:

若要清晰掃描文字,請選擇此一項目·

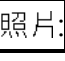

#### 掃描照片時,請選擇此選項·

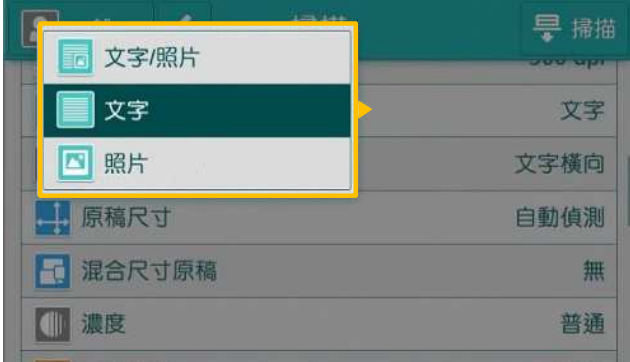

### 2.4 FILE FORMAT 印出檔案格式

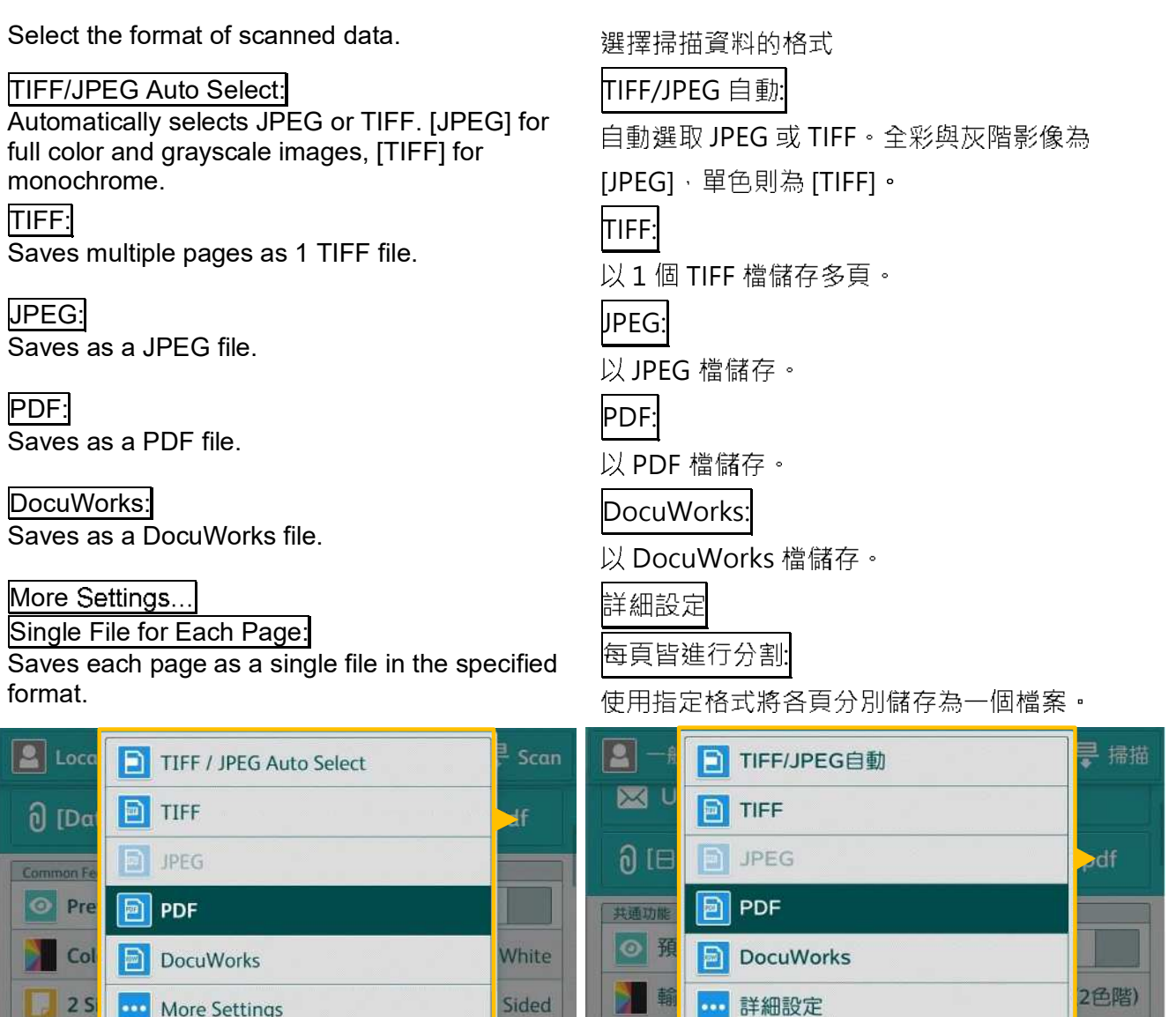

How to scan with single page per file

Resolution

如何將各頁分別儲存為一個檔案,

單面

雙面原禍輛法

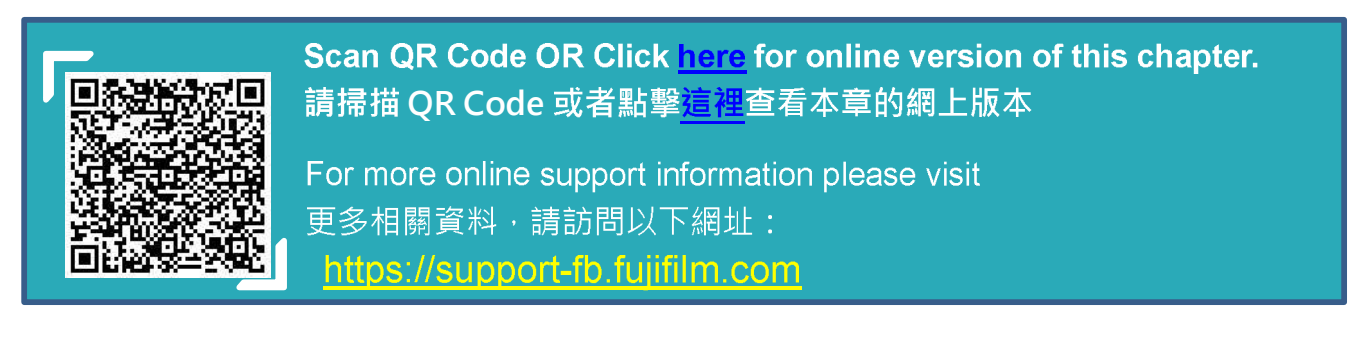

 $200$  dpi

#### 2.5 RESOLUTION 掃描解析度

Set the resolution for the documents to be scanned.

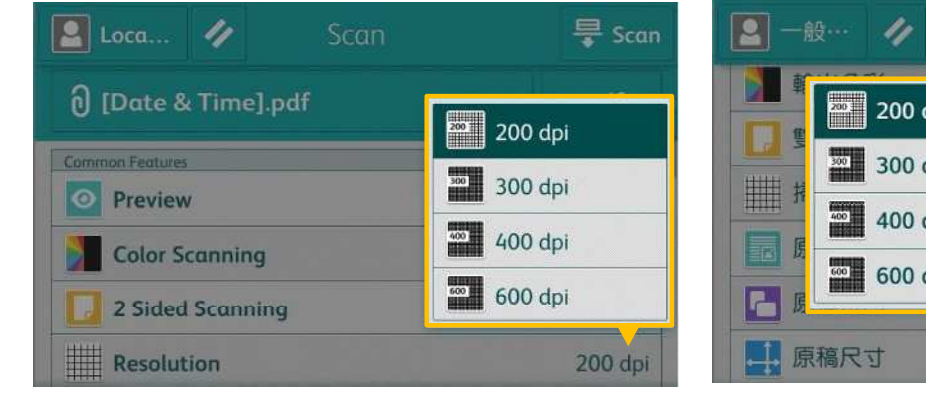

設定掃描原稿的解析度。

1. Select [Resolution]. <br>
1. 選擇【掃描解析度】 ·

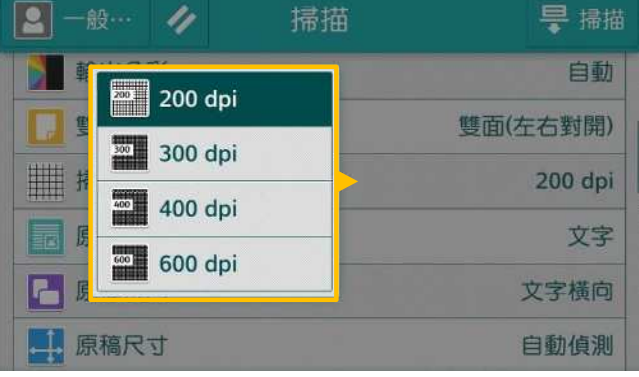

### 2.6 FILE NAME 檔案名稱

When using the [Email] or [Scan to PC] feature, you can specify the file name of the document to be sent.

1. Select the [File Name: Auto Name]. <br>1. 選擇【檔案名稱: (自動設定)】。

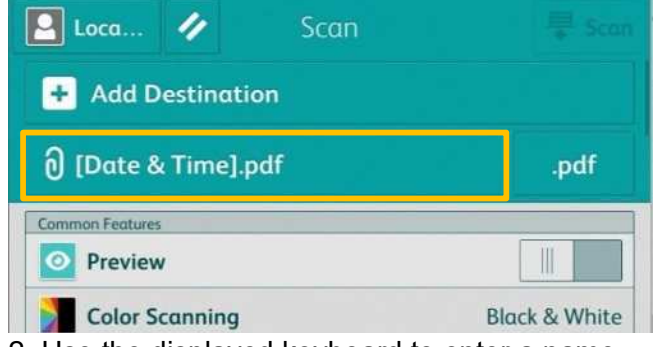

2. Use the displayed keyboard to enter a name up to 28 characters. Press [Enter] when finished.

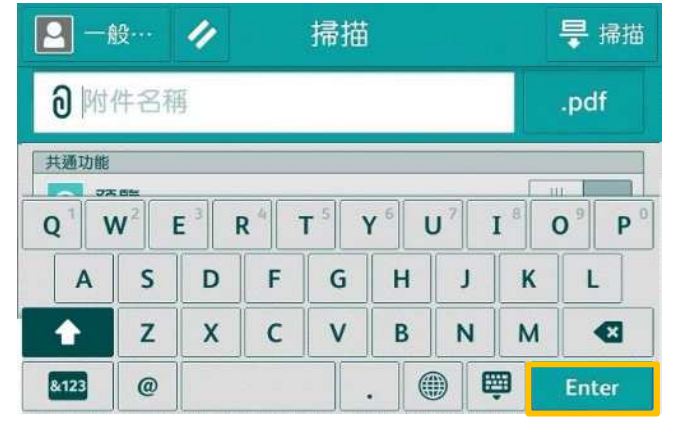

使用【掃描(郵件送信)】或【掃描(PC 儲存)】功 能時,您可指定所發送檔案的名稱·

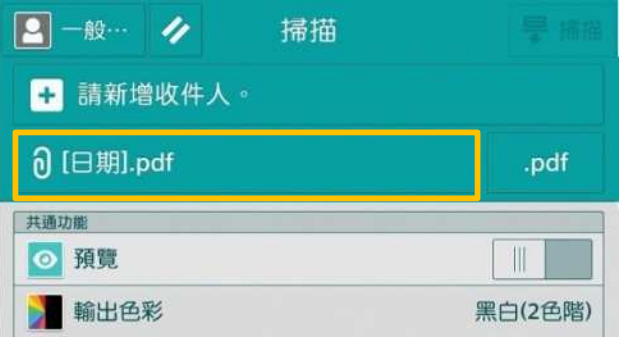

2. 使用顯示出來的鍵盤輸入最多28個字元的名 稱·然後按【Enter】。

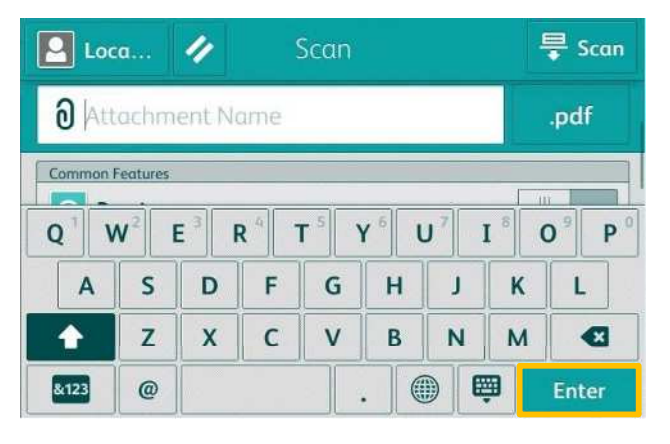

#### OPERATIONS DURING SCANNING 掃描期間的操作 3

### 3.1 STOP THE SCAN JOB 停止掃描

1. Press the [Pause] button on the touch screen.  $1.$  按顯示幕上的【停止】。

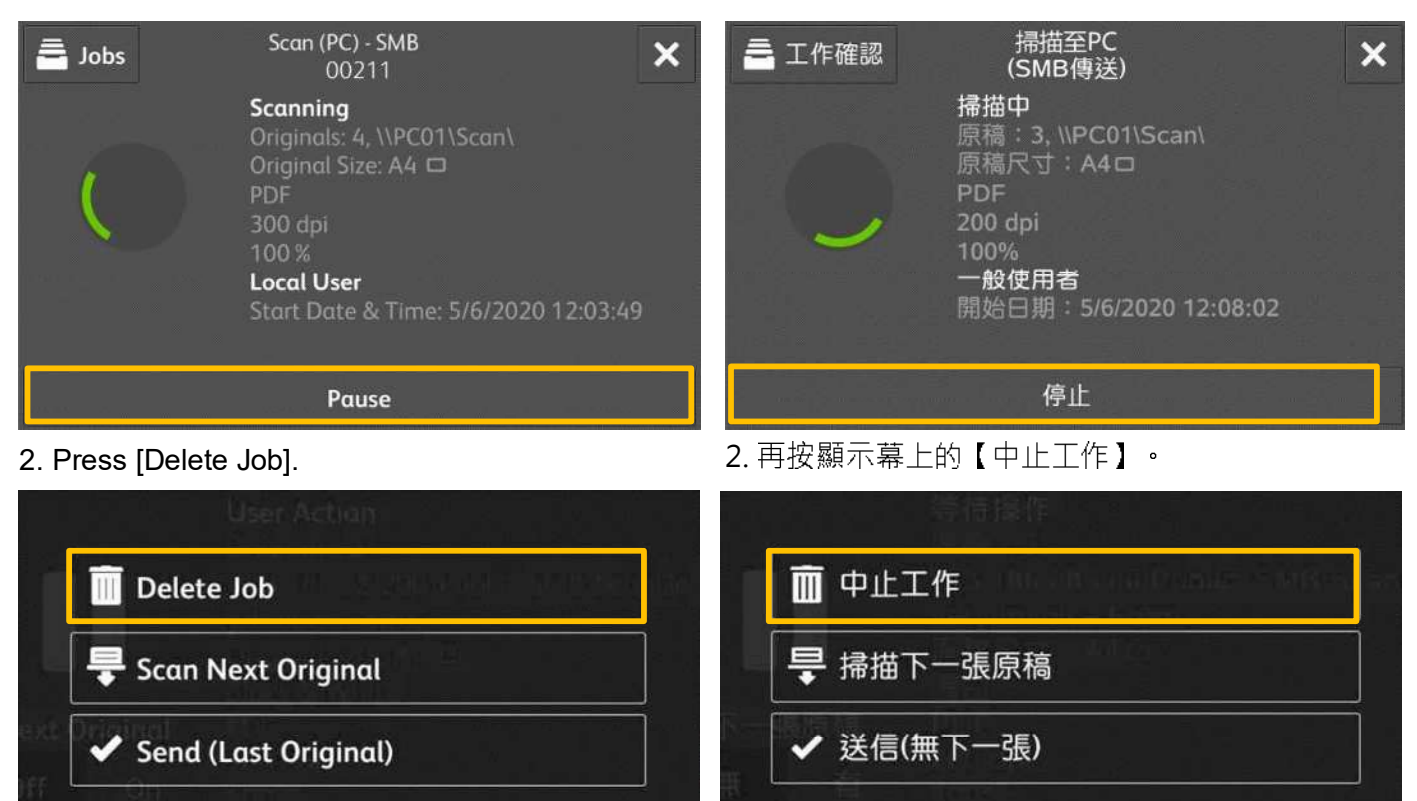

Page 9 of 17

#### LOAD THE NEXT DOCUMENT 放置下一份原稿 4

If you have another document to scan, turn [Next Original] on while the current document is being scanned.

1. Turn on [Next Original] while scanning is in progress.

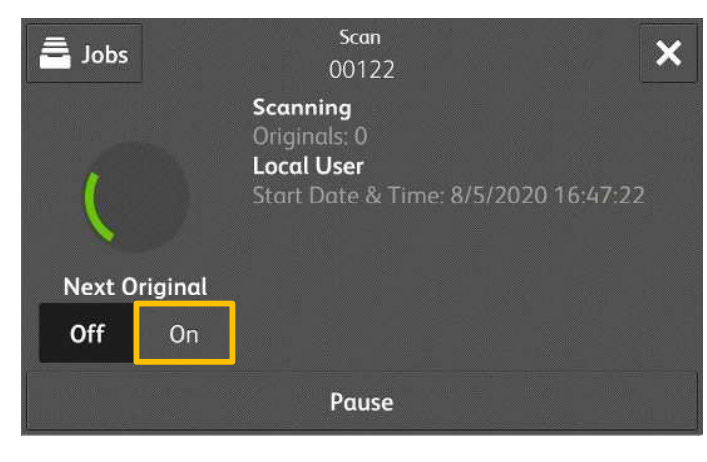

如果還有其他原稿需要掃描,請在掃描原稿時, 在 顯示幕上選擇【有下一張原稿】。

1. 請在【下一張原稿】掃描進行期間選擇【有】。

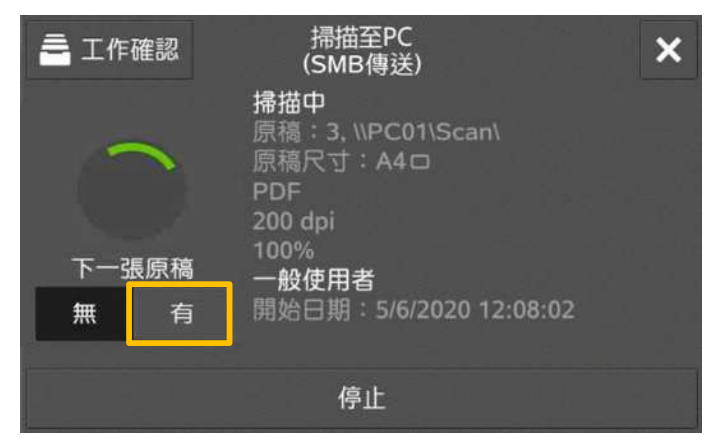

2. Load the next document. <br>
2. 放入下一份原稿。

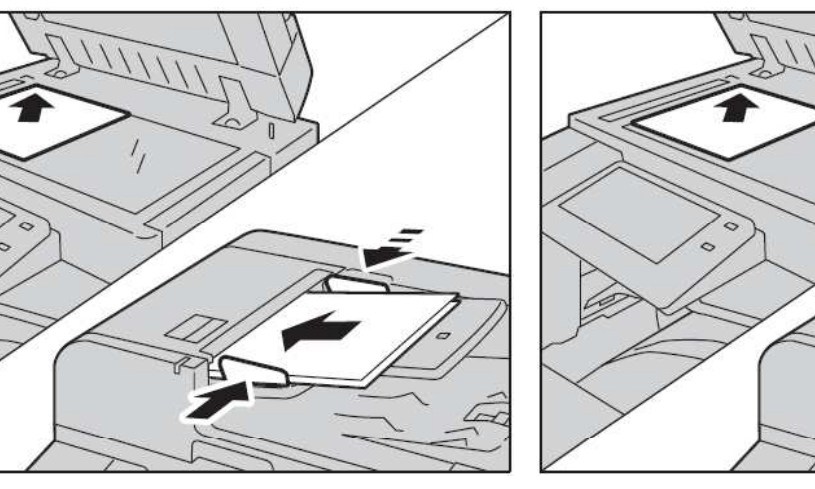

3. Press [Scan Next Original]. <br>
3. 按【掃描下一張原稿】。

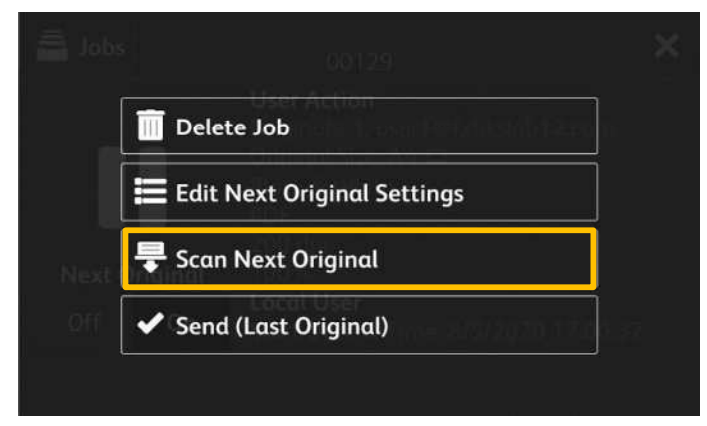

11 中止工作 三 變更下一個掃描設定 是 掃描下一張原稿 ✔ 送信(無下一張)

- 4. When all documents scanned, select
- 4. 所有原稿掃描之後,請選擇

【送信(無下一張)】。

#### [Send (Last Original)].

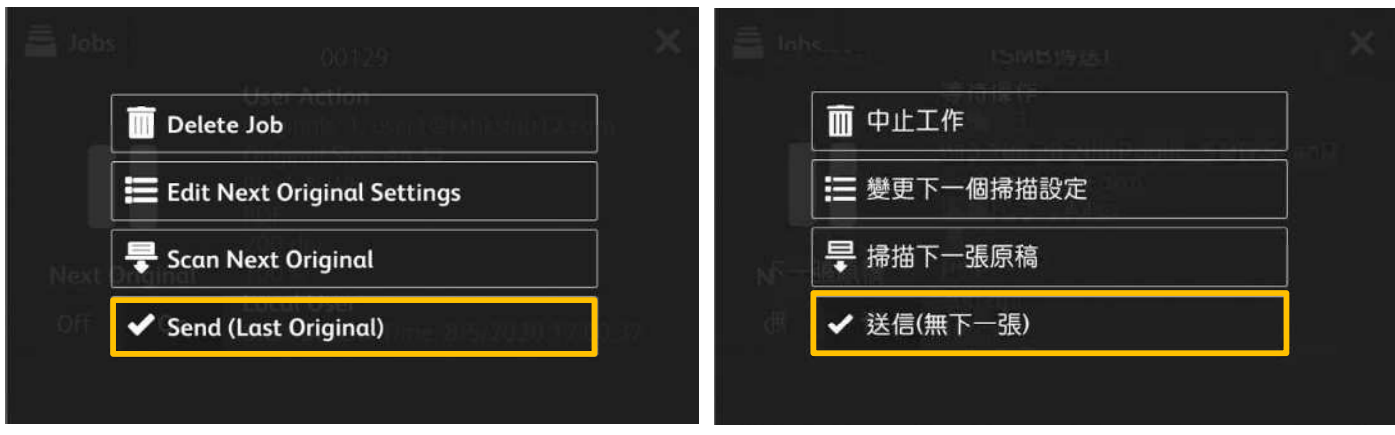

#### SPECIAL FEATURES 特別功能 5

#### 5.1 PREVIEWING AND ROTATING THE SCANNED IMAGES 預覽掃描及旋轉影像

You can preview and rotate the scanned images while scanning the document.

1. Select [Preview] and press **O Preview** to start scan.

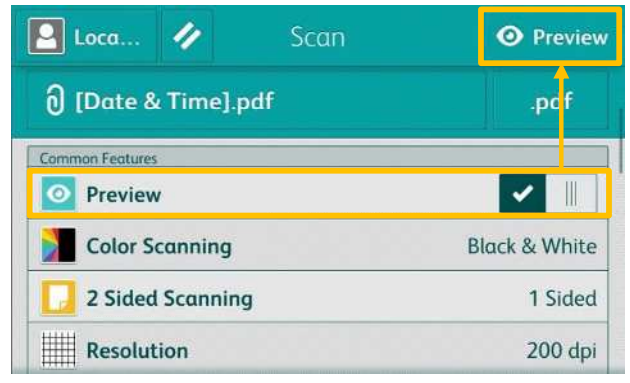

2. After the document scanned, the entire scanned image will be displayed.

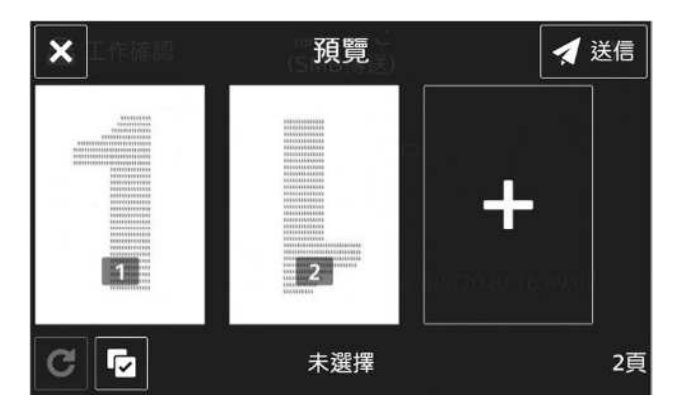

3. Select the pages and press  $\Box$  to rotate the scanned image in correct direction.

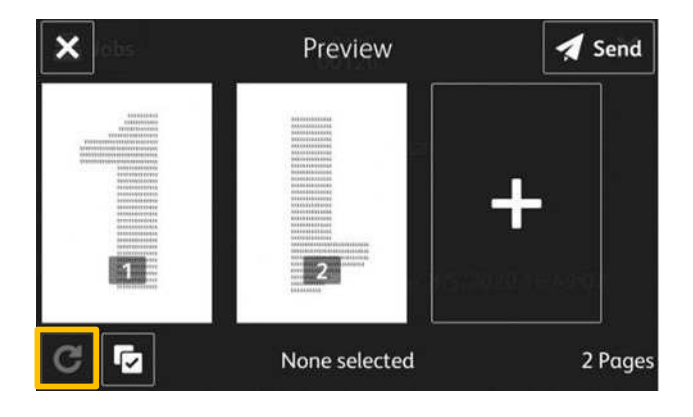

掃描文件時、您可以預覽及旋轉掃描影像。

1. 選擇【預覽】並按 ⊙ 預覽 以開始掃描。

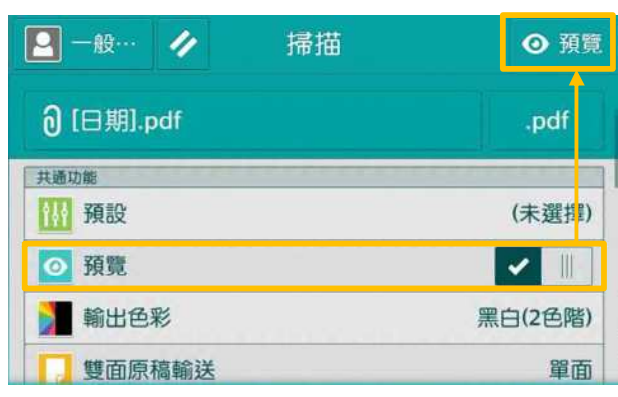

2. 文件掃描之後, 就會顯示整份掃描文件的預覽 影像。

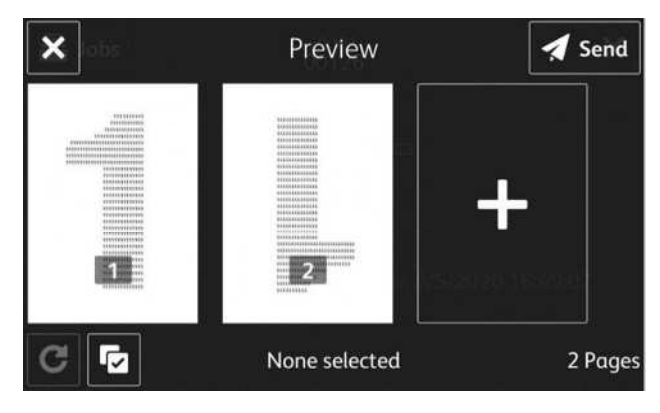

3. 選擇所需的文件頁面, 然後按 C 將文件頁面 旋轉至正確的方向。

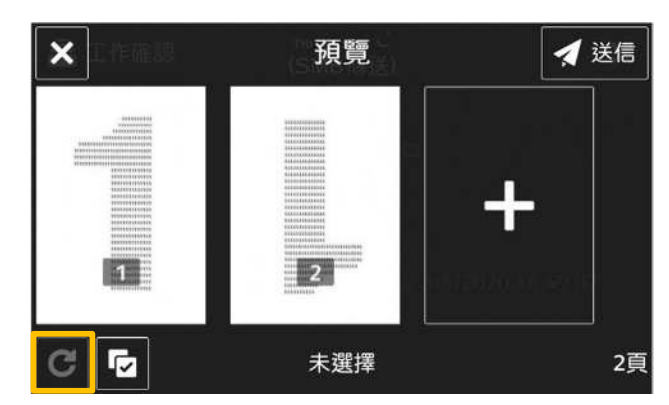

- 4. When you have finished preview and rotate the document, select [Send].
- A Send  $\boldsymbol{\mathsf{x}}$ Preview FI.  $2 -$ **Selected Pages: 1**  $\mathbf{C} \parallel \mathbf{G}$ 2 Pages  $A4$
- 4. 當完成預覽及旋轉文件後, 選擇【送信】。

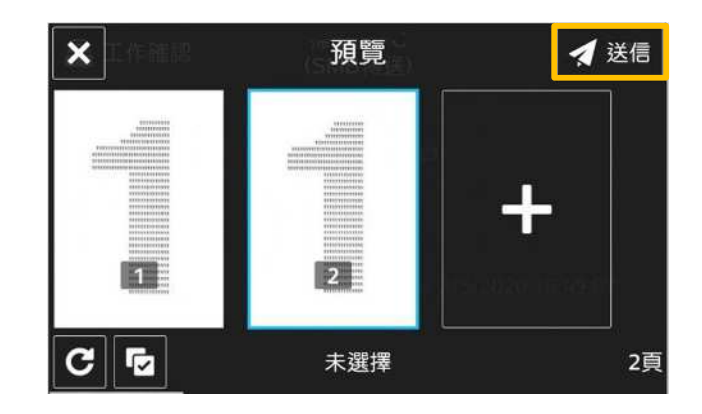

#### 5.2 CHANGING THE SCAN SETTINGS DURING A SCAN JOB 掃描時改變掃描設定

#### **O** Preview  $\boxed{2}$  Loca...  $\boxed{4}$ Scan 1 [Date & Time].pdf .pc<mark>lf</mark>  $Cor$ in Font  $\checkmark$  $\left\| {}\right\|$ O Preview Color Scanning **Black & White 2 Sided Scanning** 1 Sided Resolution 200 dpi

2. After the document scanned, select <sup>十</sup> 2. 文件掃描之後<sup>,</sup>選擇 <mark>十</mark> 。

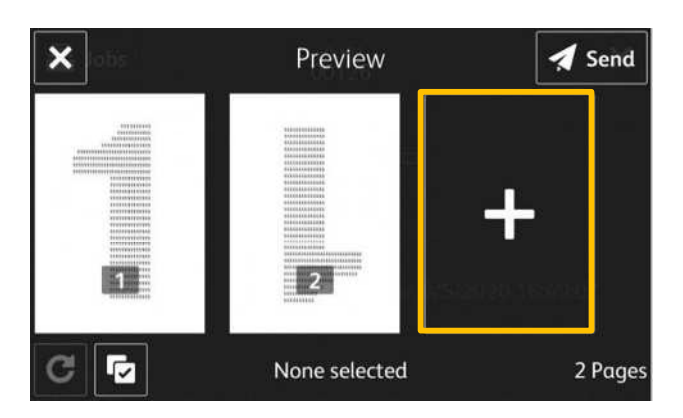

3. Press [Change Settings]. 2008 3. 按【掃描設定】 •

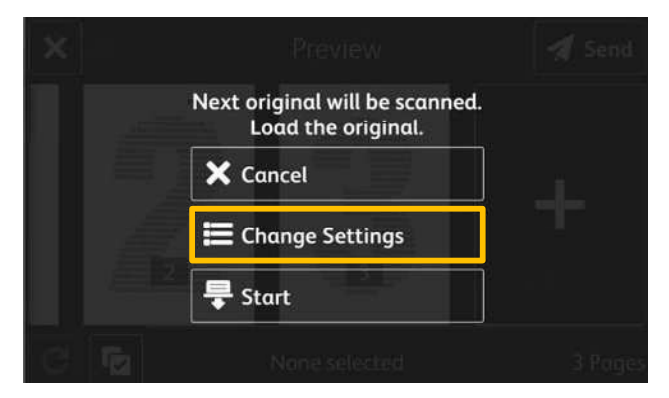

1. Select [Preview] and press ⊙ <sub>Preview</sub> 1. 選擇【預覽】 <sub>'</sub> 然後按 <mark>⊙ <sup>预覽</sup>)</mark>。

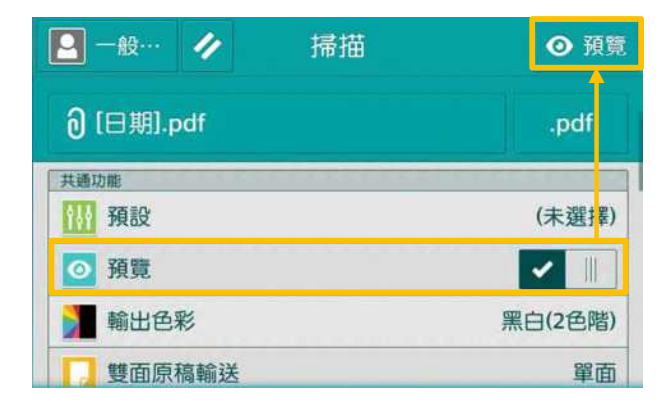

- $\overline{\mathbf{x}}$ 預覽 ◀送信  $\overline{\phantom{a}}$ **KE** G **Tz** 未選擇 2頁
- 

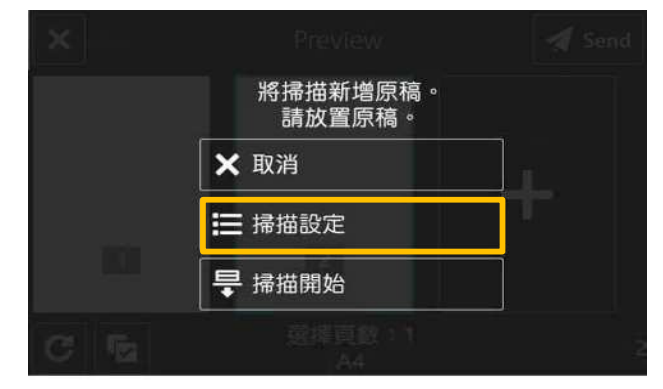

4. Change the scan settings, then press [Scan]. 4. 變更掃描設定,按【掃描】。

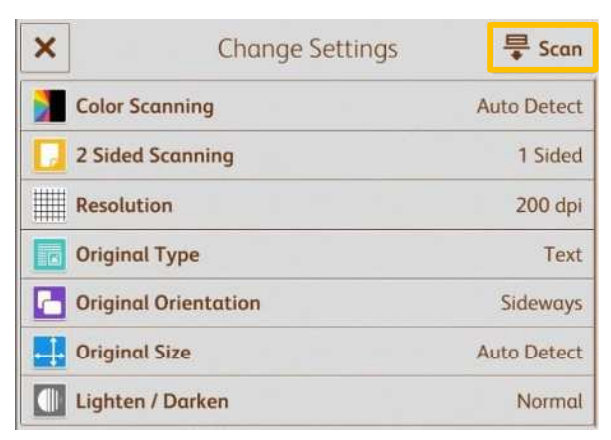

5. Ensure and preview all scanned documents, then press [Send] to complete.

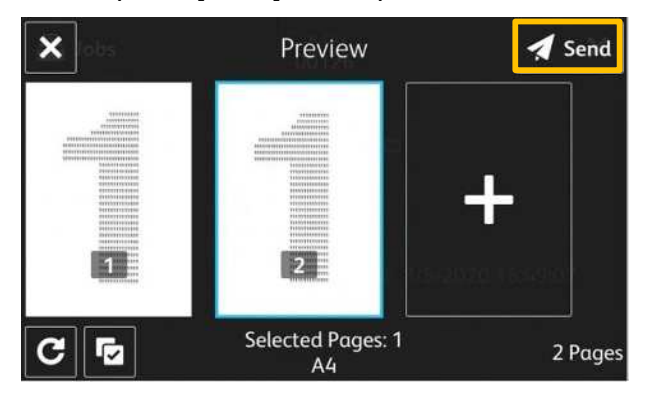

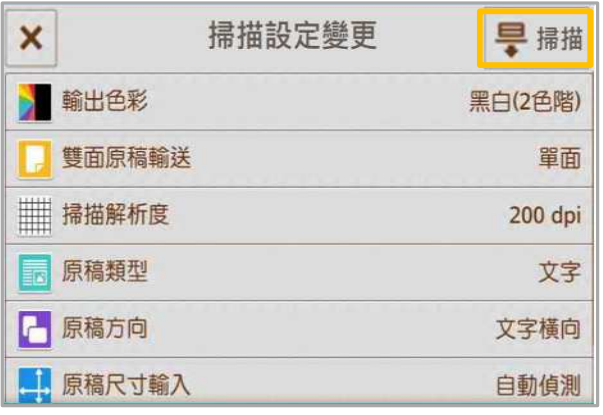

5. 確定並檢視所有掃描文件的預覽影像, 然後按 【送信】完成掃描。

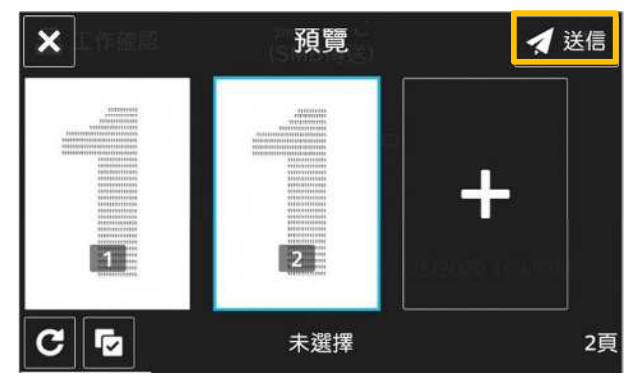

### 5.3 SCAN AUTO 自動掃描

Scan Auto can skip the blank pages and rotate the pages into correct orientation automatically.

1. Select [Scan Auto].

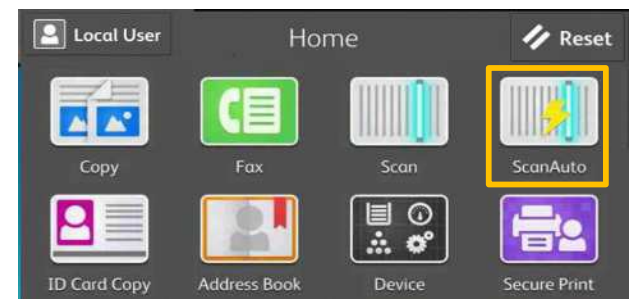

2. Specify recipient(s) using **2.** 2. 2. 選擇 **2.** 

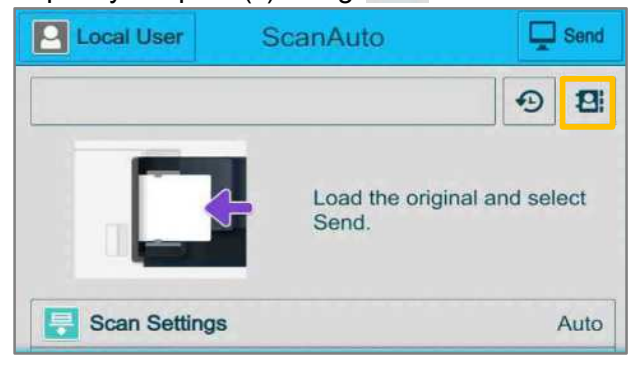

3. Choose the receipent(s). <br>
3. 選擇通訊對象。

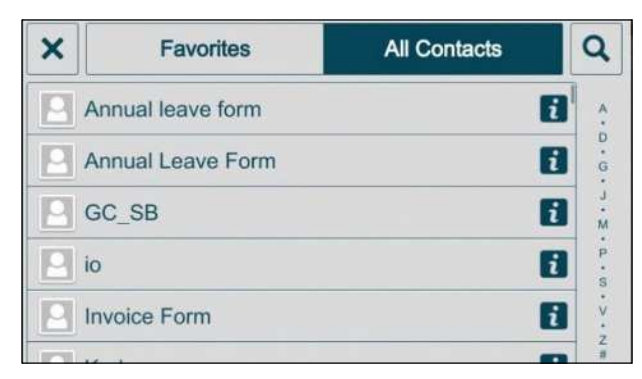

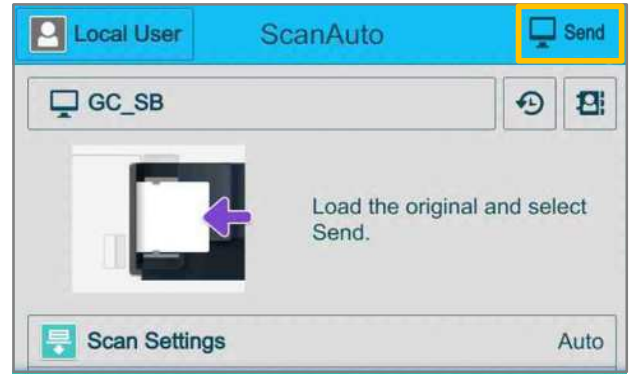

自動掃描能自動地把白頁去除及把頁面自動正立·

1. 選擇【自動掃描】。

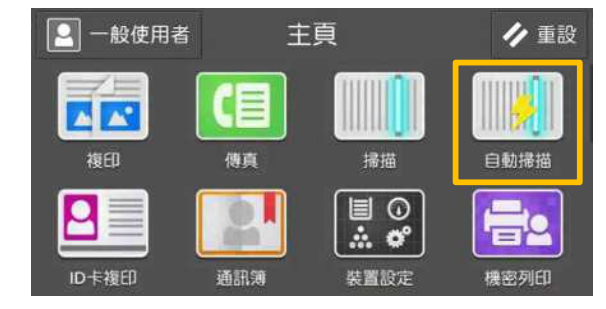

並從地址清單選擇收件人地址。

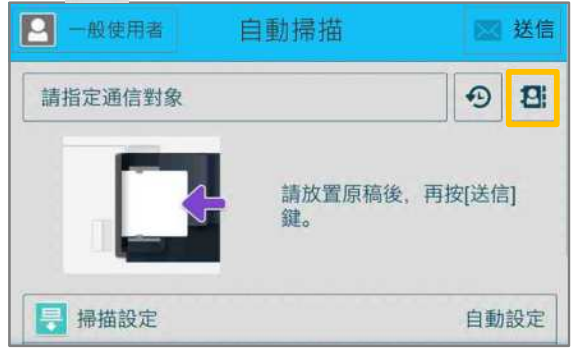

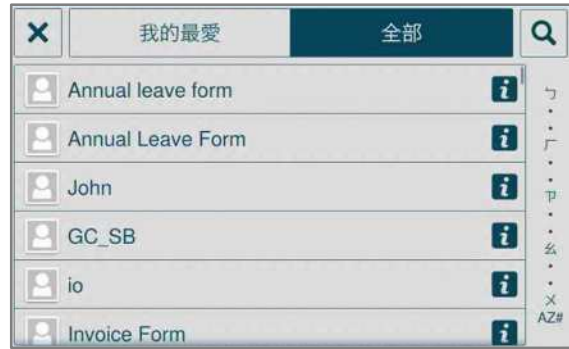

4. Press [Send]. The contract of the contract of the contract of the contract of the contract of the contract o

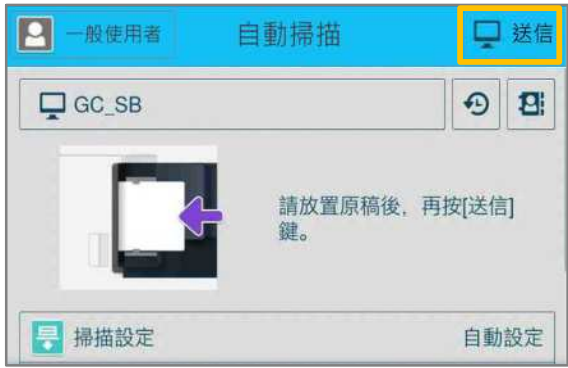

## 6 EXTRA INFORMATION 更多資訊

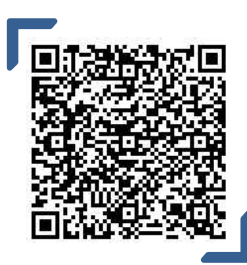

How to setup Scan to PC (SMB) for Windows 如何設置掃描至電腦

**Scan QR Code OR Click here** 請掃描 QR Code 或者點擊這裡

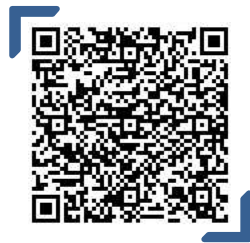

### How to setup and use Scan to Email 如何設置和使用"掃描到電子郵件"

**Scan QR Code OR Click here** 請掃描 QR Code 或者點擊這裡

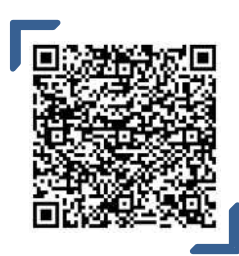

How to save an address in the Address Book 如何在通訊簿中儲存地址

**Scan QR Code OR Click here** 請掃描 QR Code 或者點擊這裡

# **Customer Support Center** 2513-2513

FUJIFILM and FUJIFILM logo are registered trademarks or trademarks of FUJIFILM Corporation.<br>ApeosPort and DocuWorks are registered trademarks or trademarks of FUJIFILM Business Innovation Corp.<br>Fuji Xerox has changed its n